## Betimsel İstatistikler

Dr. Eren Can Aybek erencan@aybek.net www.olcme.net

### **IBM SPSS Statistics ile**

# Betimsel İstatistikler

• Verilerimi betimlemek için kullanırım.

- Merkezi eğilim
	- Ortalama, ortanca, tepedeğer vb.
- Merkezi dağılım
	- Standart sapma, varyans, ranj vb.
- Frekans, yüzde vb.

• Örneğin, grubumun cinsiyete göre dağılımını ya da bir maddeye verilen yanıtlara göre dağılımını merak ediyor olabilirim.

• Bu durumda frekans ve yüzde değerlerinden yararlanabilirim.

### aSet1] - IBM SPSS Statistics Data Editor

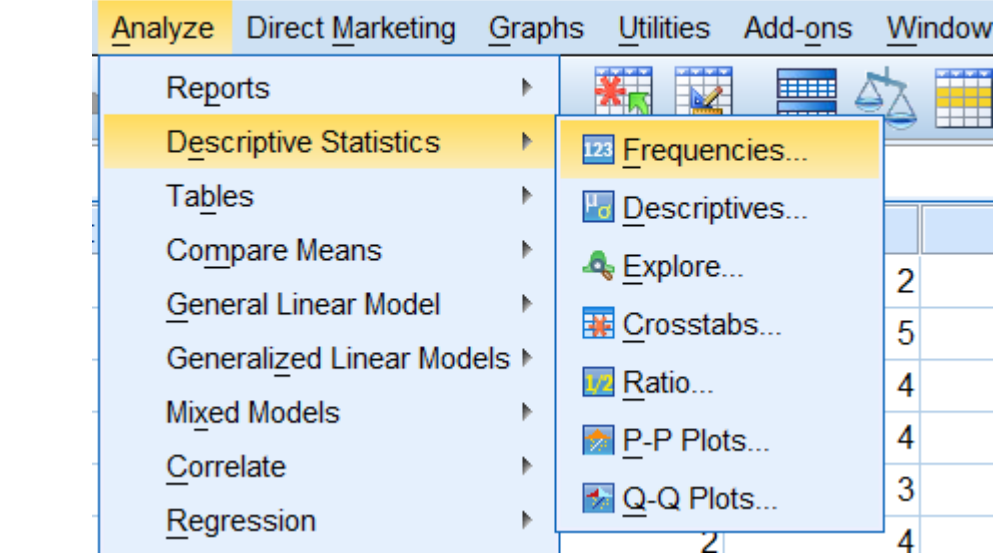

Statistics ve Charts düğmelerinden çeşitli analiz ve grafiklere ulaşabiliyorum. Ancak ben başka menü altından ulaşacağım.

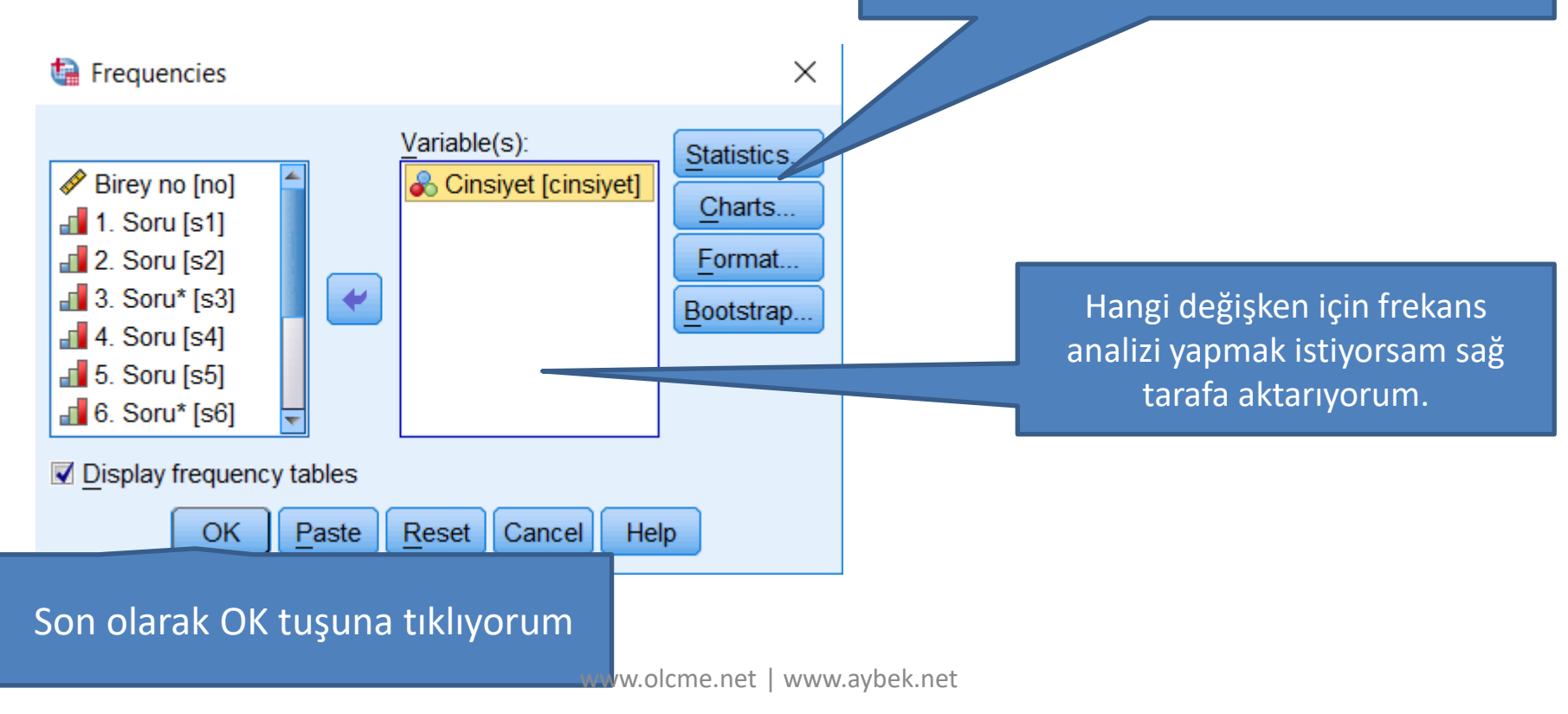

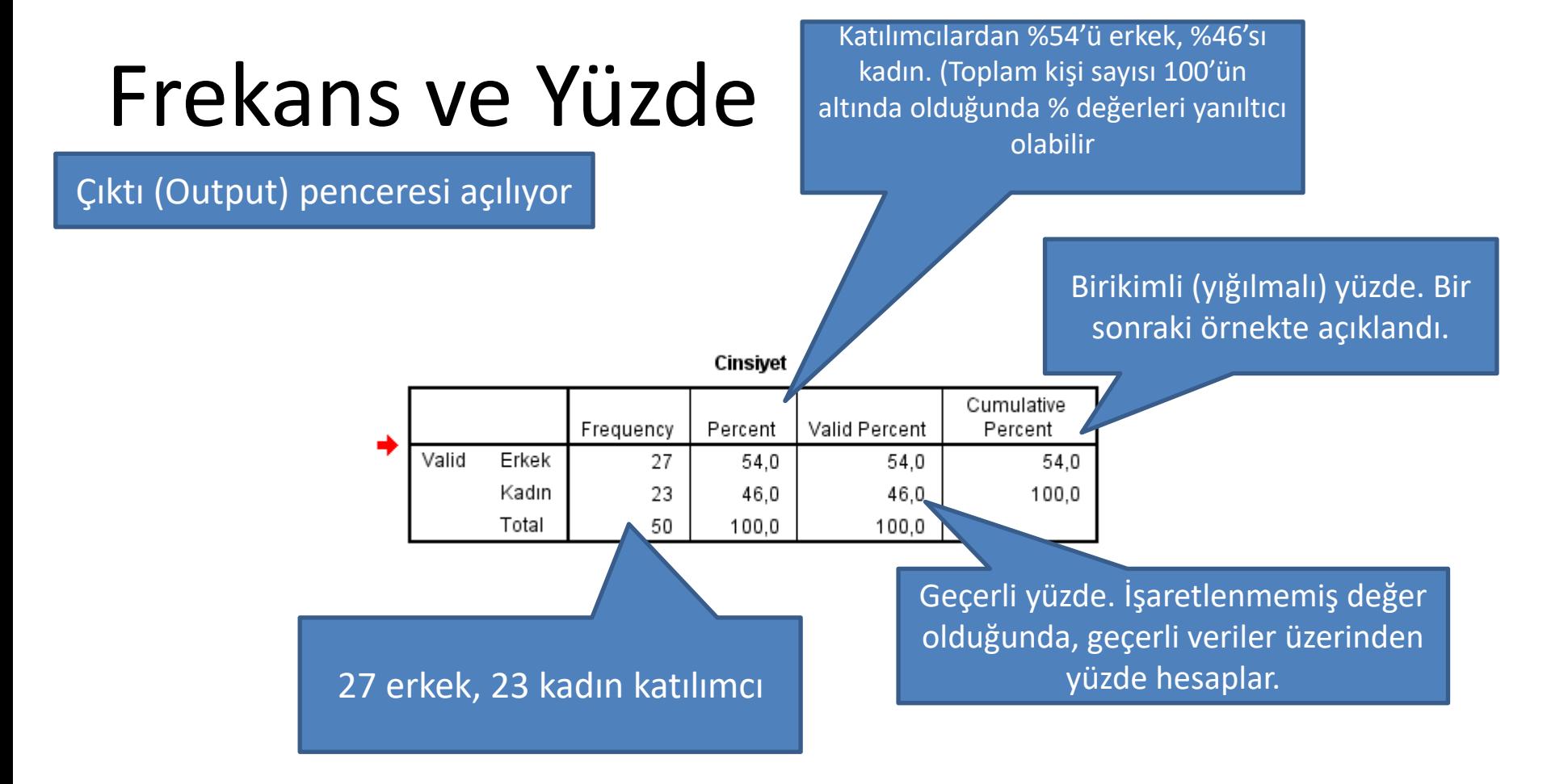

1. Madde

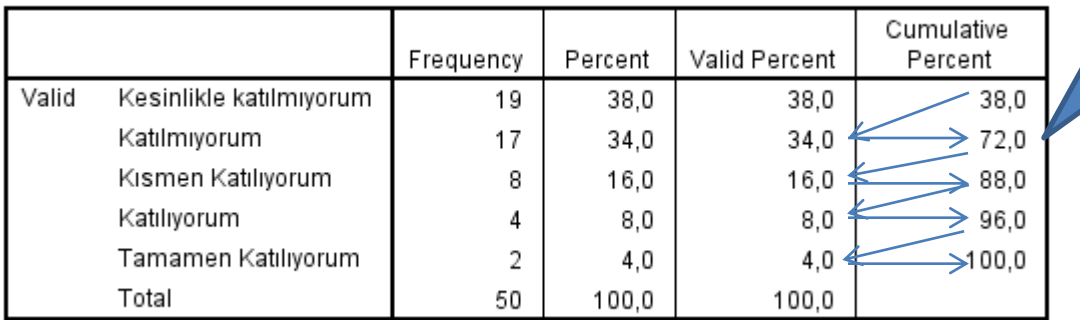

Katılımcıların %72'si katılmıyorum ve kesinlikle katılmıyorum yanıtını vermiş.

Birikimli yüzde hesaplanırken, yüzde değer bir önceki yüzde ile toplanıyor.

#### iSet1] - IBM SPSS Statistics Data Editor

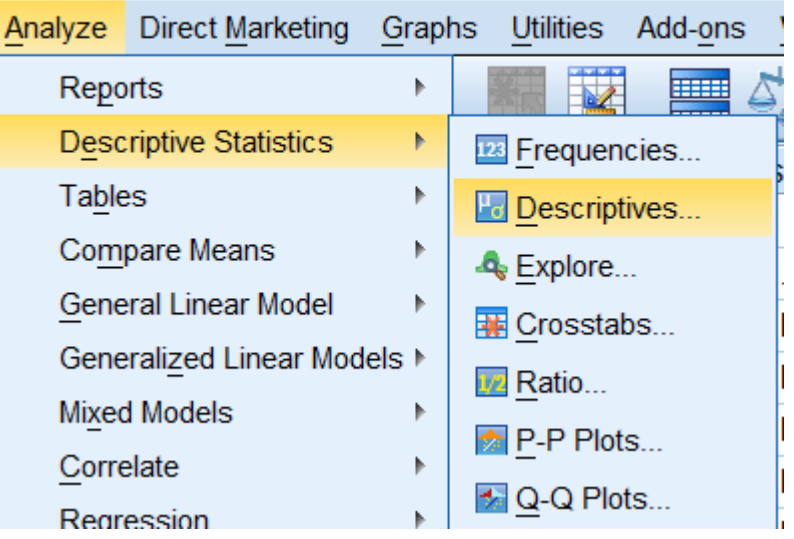

Hangi değerlerin hesaplanmasını istiyorum?

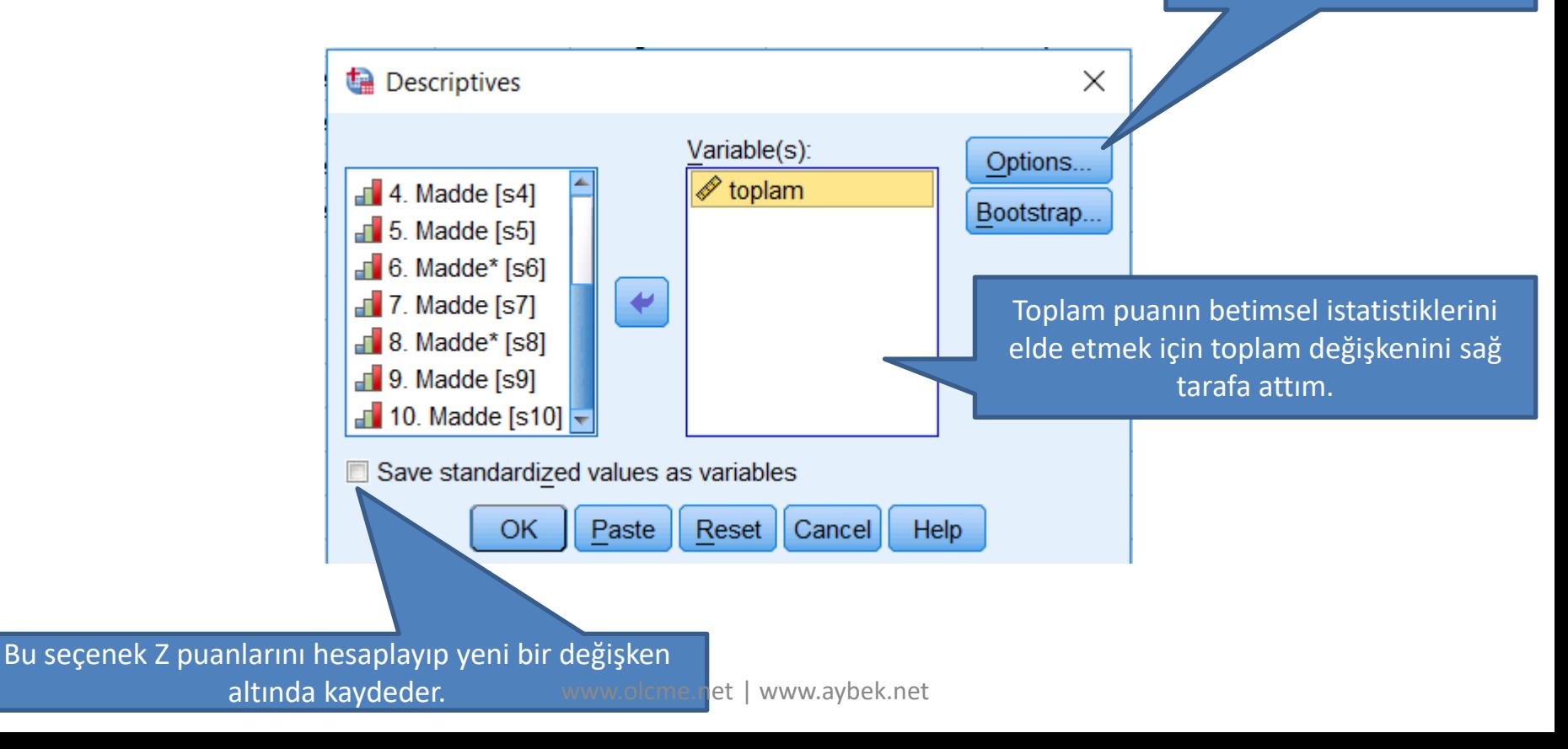

#### Descriptives: Options  $\times$  $\triangledown$  Mean  $\Box$  Sum Dispersion-Std. deviation Minimum **Variance** Maximum  $\Box$  S.E. mean **Range** Distribution-**Kurtosis** Skewness Display Order ● Variable list © Alphabetic © Ascending means © Descending means Continue Cancel Help

**Mean:** Aritmetik ortalama **Sum:** Toplam **Std. Deviation:** Standart sapma **Variance:** Varyans **Range:** Ranj (Açıklık) **Minimum:** En küçük değer **Maximum:** En büyük değer **S.E. Mean:** Ortalamanın standart hatası **Kurtosis:** Basıklık **Skewness:** Çarpıklık

**Descriptive Statistics** 

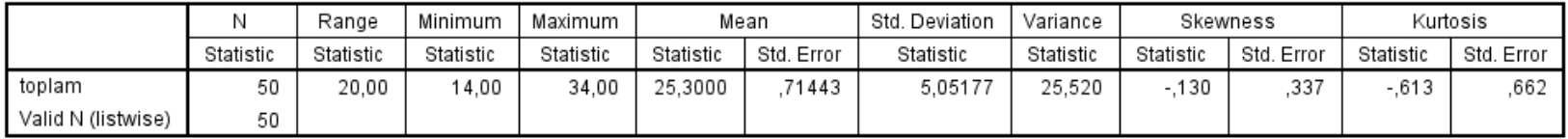

Tüm seçenekleri seçersem, yukarıdaki gibi bir tablo çıkıyor.

• Bazı analizler için değişkenlerime ait verilerin normal dağılım özelliği gösterip göstermediğini bilmem önemli.

• Bunun için Kolmogrov-Smirnov ve Shapiro-Wilk gibi testlerle birlikte, Histogram grafiği ve çarpıklık-basıklık değerleri kullanılabilir.

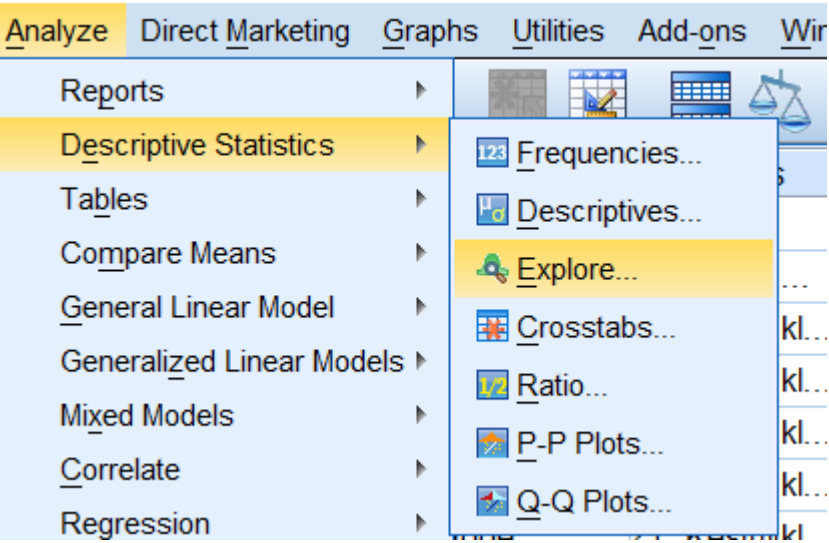

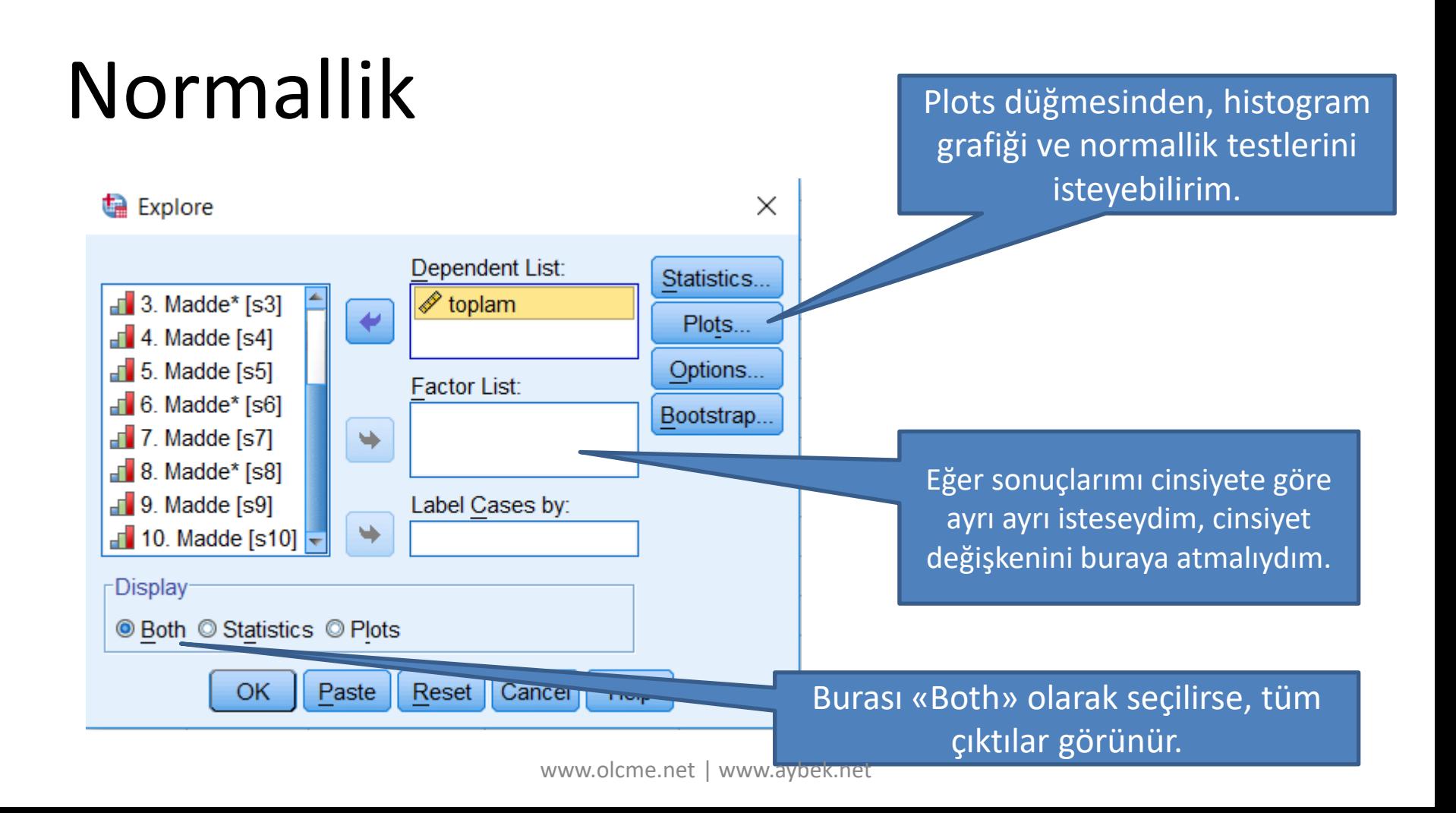

## Normallik: Plots düğmesi

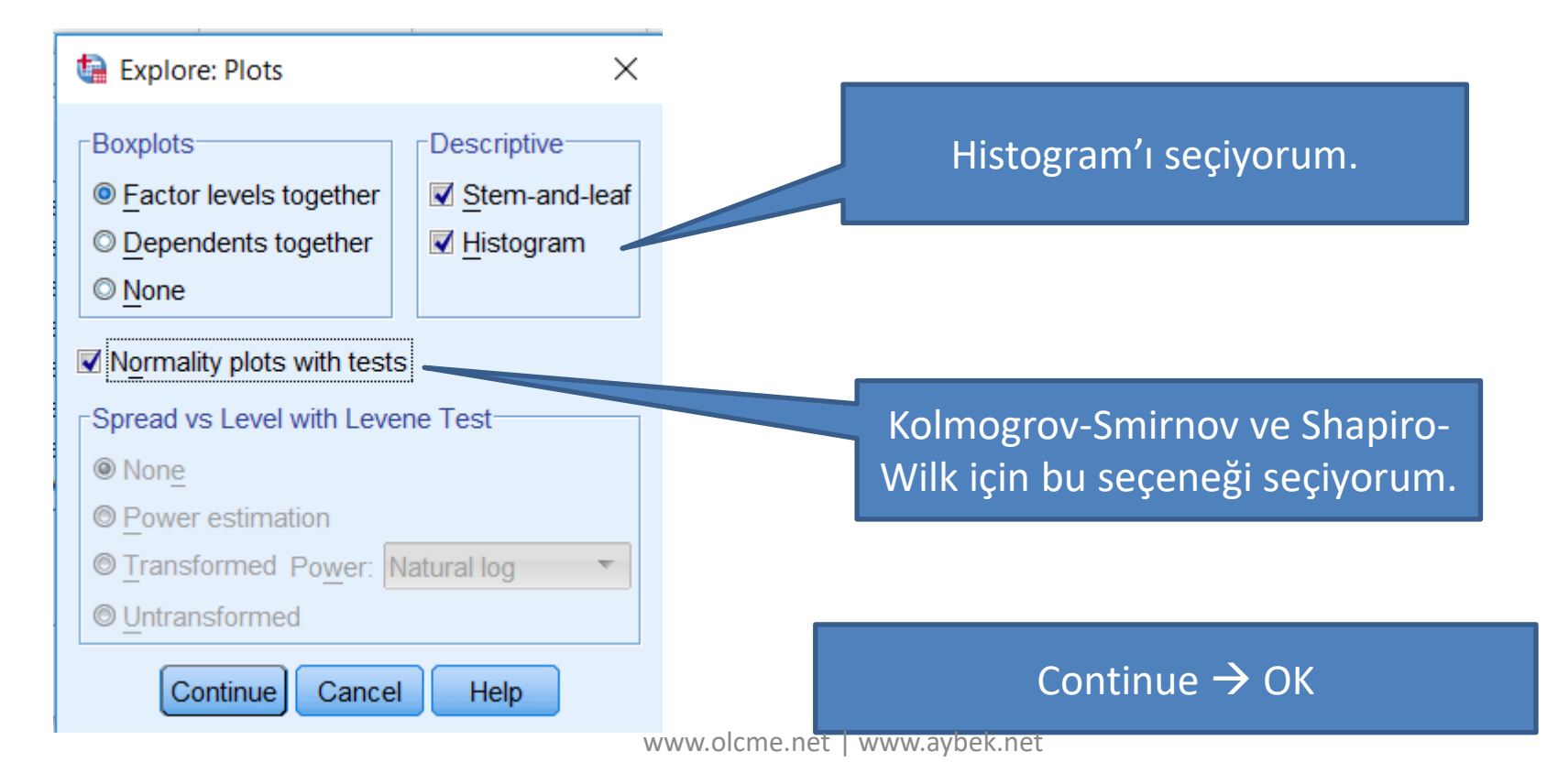

#### **Descriptives**

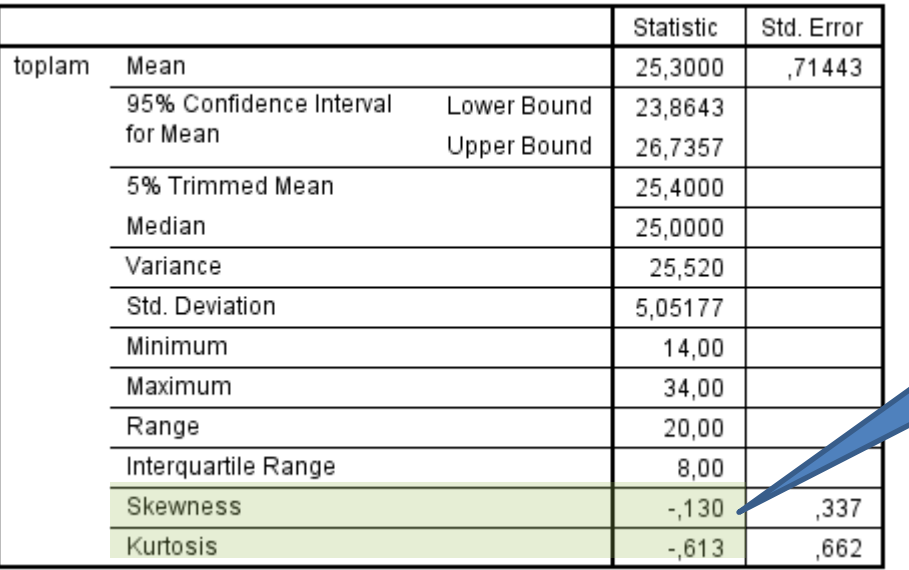

Skewness (çarpıklık) ve Kurtosis (basıklık) katsayılarının -1 ve 1 arasında olması, dağılımımın normal olduğuna işaret ediyor.

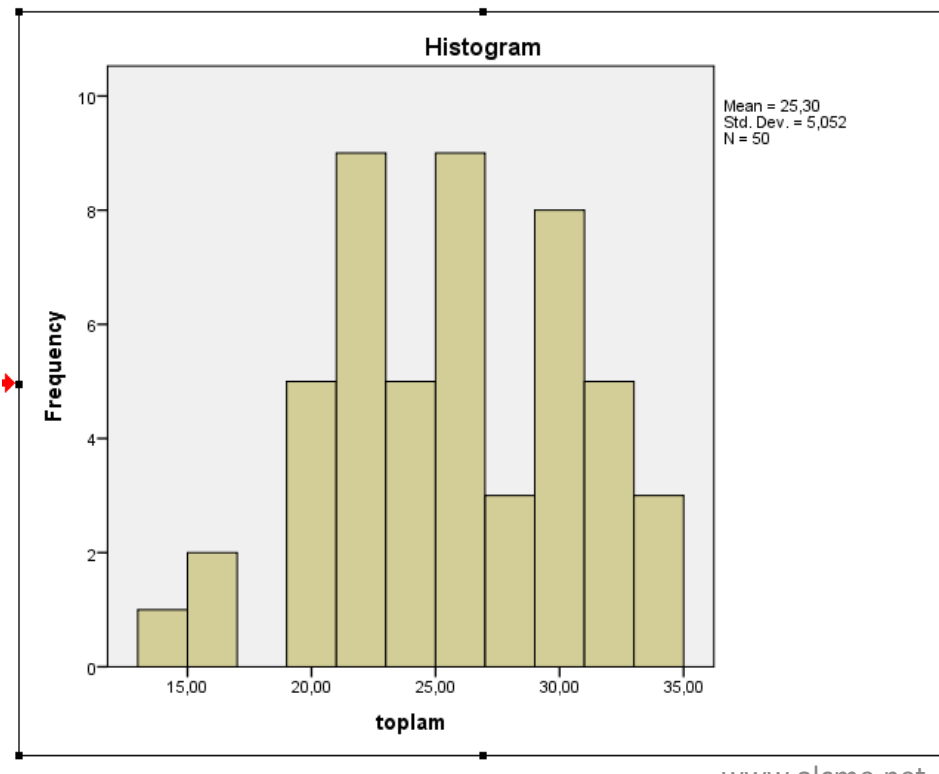

Bu grafiğe iki kere tıkladıktan sonra açılan pencerede ta düğmesine tıklarsam, normal dağılım eğrisi geliyor.

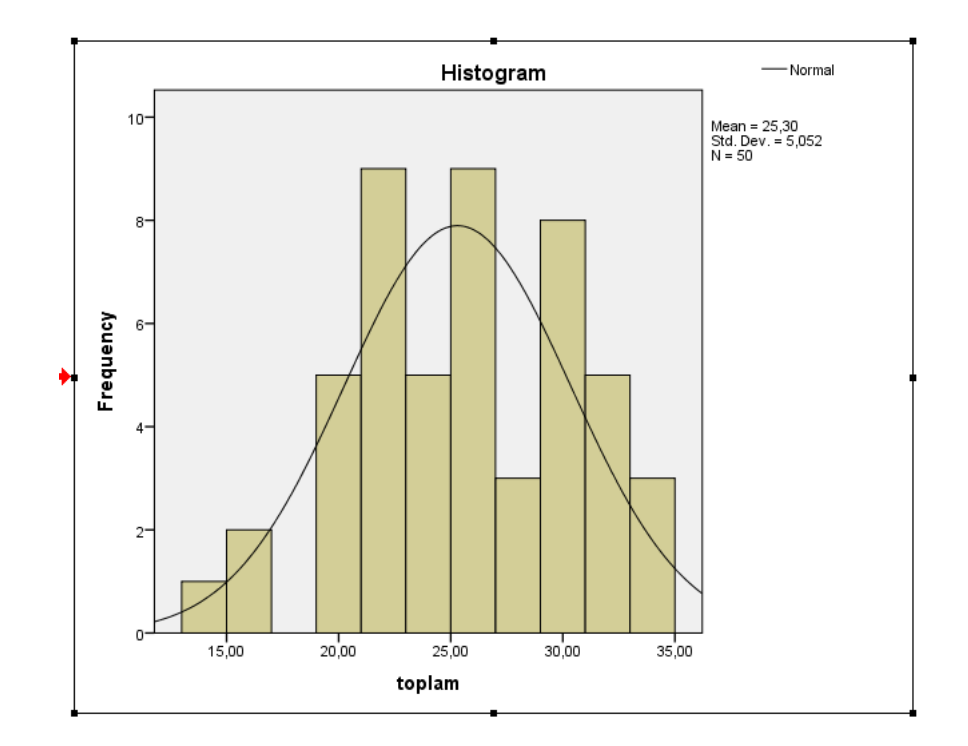

BU TESTLER ÖRNEKLEM BÜYÜKLÜĞÜNE ÇOK BAĞLI! BÜYÜK ÖRNEKLEMLERDE VERİLER NORMAL DEĞİLMİŞ GİBİ GÖRÜNEBİLİR.

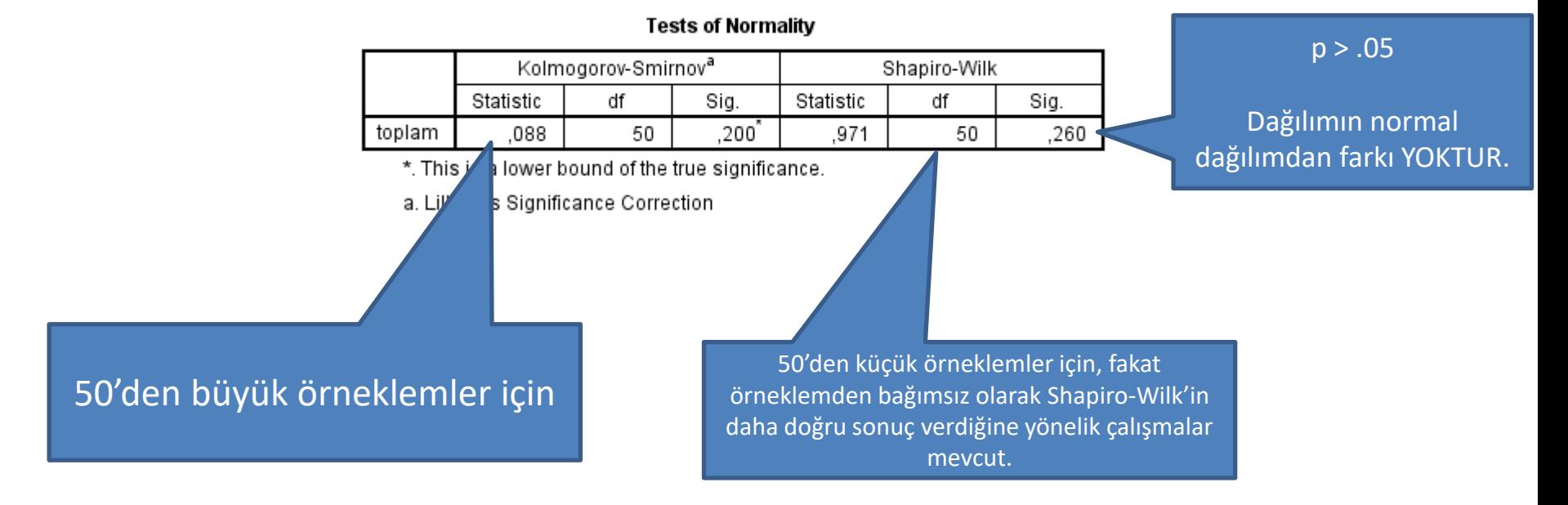